# **brother.**

QL-500 QL-560 QL-570 QL-650TD QL-1050

# **Guía de instalacíón del software**

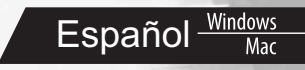

LB9155001

## **Eunciones**

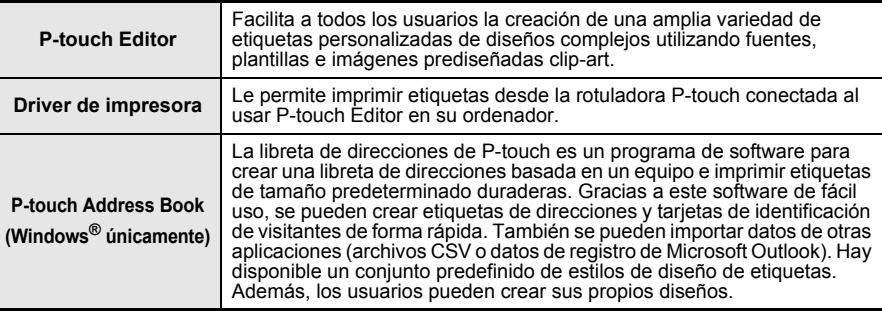

# X **Precauciones relativas al CD-ROM**

- No raye el CD-ROM.
- No exponga el CD-ROM a temperaturas extremadamente altas ni extremadamente bajas.
- No coloque objetos pesados sobre el CD-ROM ni ejerza presión sobre este disco.
- El software contenido en el CD-ROM está indicado para su uso exclusivo con la máquina comprada. Puede instalarse en varios ordenadores personales para su uso en la oficina, etc.
- **Conecte el cable de interfaz USB a su PC únicamente después que se haya instalado el software y se le indique que lo conecte.**

# **Requisitos del sistema**

# ▶ Entorno de funcionamiento

Antes de proceder a la instalación, compruebe que la configuración de su sistema cumple los siguientes requisitos:

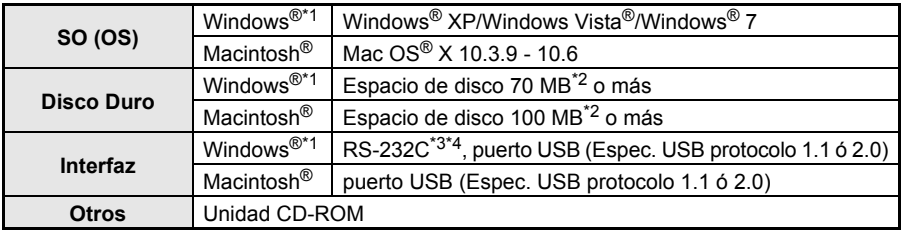

\*1 El ordenador debe cumplir las recomendaciones de Microsoft® para el SO instalado.

\*2 Espacio disponible necesario al instalar el software con todas las opciones.

\*3 La interfaz RS-232C es necesaria para imprimir con comandos ESC/P.

\*4 Sólo en QL-650TD/QL-1050.

- **•** Microsoft, Windows Vista, Windows Server y Windows son marcas registradas o marcas comerciales de Microsoft Corp. en Estados Unidos y/u otros países.
- **•** Apple, Macintosh y Mac OS son marcas comerciales de Apple Inc. en EE.UU. y otros países.
- **•** Los nombres de otros programas o productos utilizados en este documento son marcas comerciales o marcas comerciales registradas de sus respectivos titulares.

# **Instalación del Software y del driver de impresora (para Windows®)**

Los nombres de impresora de las siguientes pantallas pueden no coincidir con el nombre de su impresora.

El procedimiento de instalación varía dependiendo de sistema operativo del ordenador. El procedimiento de instalación puede estar sujeto a cambios sin previo aviso.

#### No conecte la impresora al equipo hasta que se le pida que lo haga.

Esta sección explica cómo instalar P-touch Editor 5.0, P-touch Address Book 1.1, el controlador de impresora y la Guía del usuario de software. A continuación se muestra un ejemplo para Windows Vista<sup>®</sup>.

### *1* **Inicie el ordenador e inserte el CD-ROM en su unidad de CD-ROM.**

Si no se ejecuta automáticamente, abra los archivos del CD-ROM y haga doble clic en "Setup.exe".

### *2* **Haga clic en "Instalación estándar".**

Elementos de la instalación:

#### *Olnstalación estándar*

l Ø

P-touch Editor 5.0, P-touch Address Book 1.1, Controlador de la impresora y Guía del usuario de software (PDF).

#### $\boldsymbol{2}$ Instalación personalizada

Se pueden instalar por separado P-touch Editor 5.0, P-touch Address Book 1.1, el controlador de impresora o la Guía del usuario de software (PDF).

#### $\bf 3$ Mostrar el Guía del usuario

La Guía del usuario de software (PDF).

#### **Descargar Adobe Reader** 4

Se mostrará un enlace a la página de descargas de Adobe® Reader®.

- *3* **Lea el contrato de licencia y haga clic en [Sí] si está de acuerdo con las condiciones.**
- *4* **Siga las instrucciones que irán apareciendo en pantalla.**
- *5* **Ponga una marca de verificación en la casilla situada junto a los programas de complemento que desee instalar y haga clic en [Siguiente].**
- Asegúrese de que todas las aplicaciones de  $\left( \begin{matrix} 0 \\ 1 \end{matrix} \right)$ Microsoft® Office estén cerradas.
	- Para obtener detalles sobre los componentes, consulte "Guía del usuario de software (PDF)".

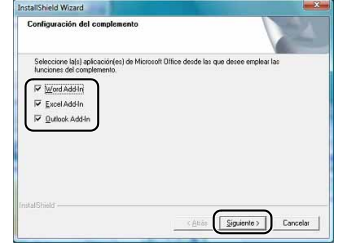

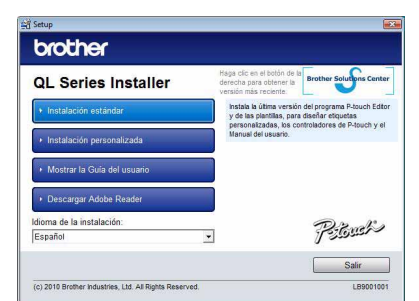

 $\mathbb{Z}$ 

Español<br>5

### *6* **Seleccione el modelo deseado, y después haga clic en [Aceptar]. Siga las instrucciones en pantalla para instalar el controlador.**

- *7* **Cuando se le solicite, conecte la impresora para finalizar la instalación del controlador.**
	- Para la instalación del USB, es importante que no conecte la impresora en el ordenador hasta que se le solicite.
	- Antes de conectar el cable de interfaz USB, extraiga la etiqueta de precaución del puerto USB de la máquina.

# *8* **Seleccione un método de registro y haga clic en [Siguiente].**

- Si selecciona "SÍ, mostrar la página", irá a la página de registro de usuario online antes de finalizar la instalación. (recomendado)
- Si selecciona "No, no mostrar la página" continuará con la instalación.

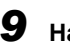

\* Ø

M

# *9* **Haga clic en [Finalizar].**

Ha finalizado la instalación del software.

Cuando se le pida que reinicie el ordenador, seleccione "Reiniciar" y haga clic en [Finalizar].

# *10***Inicie el software.**

- Haga clic en [Inicio] [Todos los programas] [Brother P-touch] [P-touch Editor 5.0] para iniciar P-touch Editor.
- Haga clic en [Inicio] [Todos los programas] [Brother P-touch] [P-touch Address Book 1.1] para iniciar P-touch Address Book.
- Para obtener detalles sobre el software, consulte → "Guía del usuario de software (PDF)".
- **•** Puede encontrar la Guía del usuario de software (PDF) haciendo clic en [Inicio] [Todos los programas] - [Brother P-touch] - [Manuals] - [QL-Series] - [Guía del usuario de software].

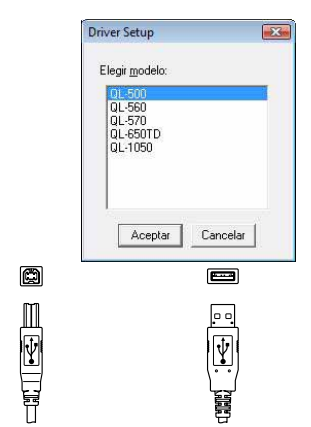

Conéctelo al puerto USB de la QL.

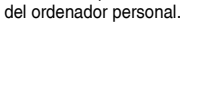

Conéctelo al puerto USB

# **Desinstalación del software y del driver de impresora (para Windows®)**

Esta sección describe cómo desinstalar el software y el controlador de la impresora. En los pasos siguientes se utiliza QL-XXX. Cambie "XXX" por el nombre de su impresora.

# **Desinstalación de P-touch Editor**

*1* • **Para Windows® XP**

En [Panel de control], vaya a [Agregar o quitar programas]. Aparecerá el cuadro de diálogo [Agregar o quitar programas].

• **Para Windows Vista®/Windows® 7** En [Panel de control], vaya a [Programas] y abra [Programas y características]. Se abrirá el cuadro de diálogo [Desinstalar o cambiar este programa].

*2* **Seleccione "Brother P-touch Editor 5.0", y haga clic en [Quitar (XP)/ Desinstalar (Windows Vista®/Windows® 7)].**

# *3* **Haga clic en [Aceptar].**

Se inicia el procedimiento de desinstalación. Después de quitar el software del ordenador, aparecerá el cuadro de diálogo [Mantenimiento completado].

*4* **Cierre el cuadro de diálogo [Agregar o quitar programas (XP)/Programas y características (Windows Vista®/Windows® 7)].** Se completó la desinstalación de P-touch Editor.

P-touch Address Book y la Guía del usuario de software (PDF) también se pueden  $\mathbb{Z}$ desinstalar utilizando el mismo procedimiento.

# X **Desinstalación del controlador de impresora**

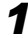

 $\mathbb{Z}$ 

*1* **Apague la Brother QL-XXX.**

### *2* • **Para Windows® XP**

Haga clic en el botón "Inicio", y después en [Impresoras y faxes].

• **Para Windows Vista®** Desde [Panel de control], vaya a [Hardware y sonido] y abra [Impresoras].

### • **Para Windows® 7**

Haga clic en  $\left(\sqrt{2}\right)$ , vaya a [Dispositivos e impresoras].

Para obtener información, consulte la Ayuda de Windows®.

Español<br>**Min** 

# *3* • **Para Windows® XP**

Seleccione "Brother QL-XXX" y haga clic en [Archivo] - [Eliminar].

## • **Para Windows Vista®/Windows® 7**

Seleccione "Brother QL-XXX", haga clic con el botón secundario en el icono y luego haga clic en [Quitar dispositivo] (Windows Vista®)/[Quitar dispositivo] (Windows® 7).

# *4* • **Para Windows® XP**

Vaya a [Archivo] - [Propiedades del servidor].

### • **Para Windows Vista®**

En la ventana [Impresoras], haga clic con el botón secundario y vaya a [Ejecutar como administrador] - [Propiedades del servidor...].

Si aparece el cuadro de diálogo de confirmación de la autorización, haga clic en [Continuar]. Si aparece el cuadro de diálogo [Control de cuenta de usuario], ingrese la contraseña y haga clic en [Aceptar].

### • **Para Windows® 7**

Seleccione [Fax] o [Escritor de documentos XPS de Microsoft] en la ventana [Dispositivos e impresoras] y, a continuación, haga clic en [Propiedades del servidor de impresión], que aparece en la barra de menú.

# *5* • **Para Windows® XP**

Haga clic en [Controladores] y seleccione "Brother QL-XXX". A continuación, haga clic en [Quitar].

### • **Para Windows Vista®**

Haga clic en [Controladores] y seleccione "Brother QL-XXX". A continuación, haga clic en [Quitar...].

### • **Para Windows® 7**

Haga clic en la ficha [Controladores] y, a continuación, haga clic en [Cambiar configuración de controladores].

(Si aparece un mensaje de Control de cuentas de usuario, escriba la contraseña y haga clic en [Aceptar].)

Seleccione "Brother QL-XXX" y haga clic en [Quitar...].

# *6* • **Para Windows® XP**

Vaya al paso 7.

### • **Para Windows Vista®/Windows® 7**

Seleccione [Quitar el controlador y el paquete de controladores] y haga clic en [Aceptar].

Siga las instrucciones que irán apareciendo en pantalla.

# *7* **Cierre la ventana [Propiedades del servidor de impresión].**

El controlador de la impresora se ha desinstalado.

# **Uso de P-touch Editor Help (para Windows®)**

### **Inicio de la Ayuda de P-touch Editor**

A continuación se muestra un ejemplo para Windows Vista®. Los nombres de impresora de las siguientes pantallas pueden no coincidir con el nombre de su impresora.

### ■ Iniciar desde el botón Inicio ( **)**

Para iniciar la Ayuda de P-touch Editor, haga clic en el botón Inicio  $($   $)$  en la barra de tareas, señale [Todos los programas]. Haga clic en [Brother P-touch] y [P-touch Editor 5.0 Ayuda].

#### **Iniciar desde el cuadro de diálogo Nuevo/Abrir**

Cuando se inicie P-touch Editor 5.0 y aparezca el cuadro de diálogo Nuevo/Abrir, haga clic en "Ayuda - Procedimientos para".

 $\mathbb{Z}$ 

Si hace clic en "Buscar actualizaciones" en el círculo de la derecha, podrá comprobar si hay una actualización disponible para P-touch Editor en el sitio Web.

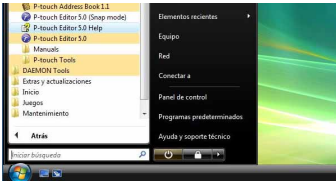

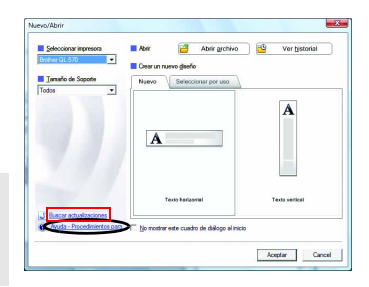

### **Iniciar desde P-touch Editor**

Haga clic en el menú Ayuda y seleccione Ayuda de P-touch Editor.

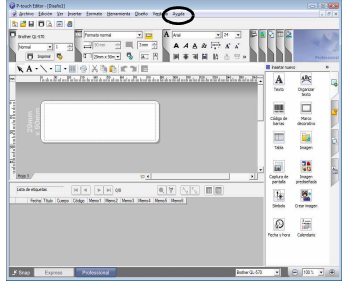

Professional Mode **Express Mode** 

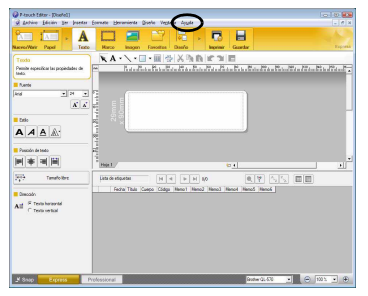

### **Iniciar desde Snap mode**

Haga clic con el botón secundario del ratón y seleccione Ayuda de P-touch Editor.

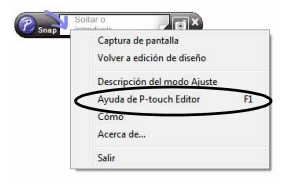

# **Instalación del software y del driver de impresora (Mac OS®)**

Esta sección explica cómo instalar P-touch Editor 5.0, las fuentes, las plantillas de formato automático, las imágenes prediseñadas y el controlador de impresora. Después de instalar el controlador de impresora, se explica cómo configurarlo.

- **•** Hasta que no finalice la instalación del controlador de impresora, no conecte la máquina
- al Macintosh<sup>®</sup>. Asegúrese de no conectar el cable USB hasta que se le pida que lo haga.
- **•** Debe tener derechos de administrador en el ordenador para poder instalar el software.

Aquí se explica el ejemplo de Mac OS $^{\circledR}$  X 10.5.7. En los pasos siguientes, aparecerá QL-XXX. "XXX" corresponde al nombre de su impresora.

- *1* **Inicie el Macintosh® e inserte el CD-ROM en la unidad de CD-ROM.** Haga doble clic en el icono QL Series (CD-ROM).
- *2* **Haga clic en la carpeta [Mac OS X] y haga doble clic en [QL-XXX Driver.pkg].**

Siga las instrucciones que irán apareciendo en pantalla.

*3* **Una vez que finalice la instalación y aparezca la siguiente pantalla, haga clic en [Cerrar].** La instalación del controlador de la impresora habrá finalizado.

 $\Omega$ 

A continuación, instale P-touch Editor 5.0.

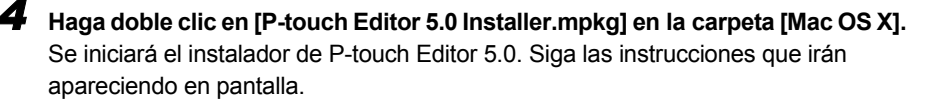

*5* **Una vez que finalice la instalación y aparezca el mensaje "Haga clic en Reiniciar para acabar de instalar el software", haga clic en [Reiniciar].**

El Macintosh® se reinicia. La instalación del software habrá finalizado.

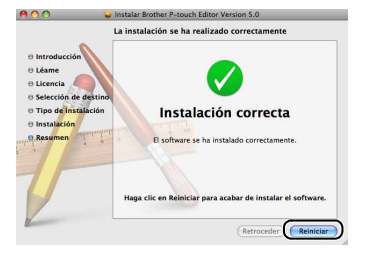

Instalar Brother QL-XXX

Instalación correcta

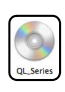

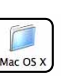

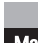

Español

### *6* **Después de reiniciar el equipo, conecte el cable USB a la máquina.**

Retire la etiqueta de precaución del puerto

 $\left( \begin{matrix} 0 \\ 1 \end{matrix} \right)$ USB de la parte trasera de la máquina e inserte el cable USB.

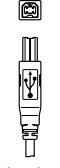

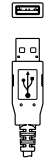

### *7* **Conecte el cable USB al puerto USB del Macintosh®.**

Conéctelo al puerto USB de la QL.

Conéctelo al puerto USB del ordenador personal.

### A continuación, pulse el botón ON/OFF ((<sup>|</sup>)) de la máquina para encenderla.

Si conecta la máquina al Macintosh<sup>®</sup> con un concentrador USB, es posible que no se conecte correctamente. En ese caso, conecte la máquina directamente al puerto USB del Macintosh<sup>®</sup>.

### *8* • **Mac OS® X 10.3.9 - 10.4.x**

 $\mathbb{Z}$ 

Haga doble clic en la unidad donde está instalado el Mac OS $^{\circledR}$  X y haga clic en [Aplicaciones] - [Utilidades] - [Utilidad Configuración Impresoras].

#### • **Mac OS® X 10.5.x - 10.6**

Haga clic en [Apple menu] - [Preferencias del Sistema] y después en [Impresión y Fax].

### *9* • **Mac OS® X 10.3.9 - 10.4.x**

Haga clic en [Añadir] y seleccione USB en la parte superior de la pantalla. Seleccione QL-XXX de la lista y vuelva a hacer clic en [Añadir] para añadir la impresora a [Lista de impresoras].

#### • **Mac OS® X 10.5.x - 10.6**

Seleccione "Brother QL-XXX" en la lista y haga clic en [Añadir]/ + para añadir la impresora a [Lista de impresoras]/[Impresión y Fax].

*10* **Cuando vuelva a aparecer la pantalla [Lista de impresoras]/[Impresión y Fax], compruebe que se ha añadido "QL-XXX" y cierre la pantalla [Lista de impresoras]/ [Impresión y Fax].**

 $600$ Lista de impresor g ◎ 営 n

Ahora puede utilizar la máquina.

Para obtener más detalles acerca del software, consulte la Ayuda de P-touch Editor.

 $\mathbb{Z}$ 

# **Desinstalación del software y del driver de impresora (Mac OS®)**

Esta sección describe cómo desinstalar el software y el controlador de la impresora.

En los pasos siguientes se utiliza QL-XXX. Cambie "XXX" por el nombre de su impresora.

# **Ex Desinstalación de P-touch Editor**

*1* **En la unidad en la que ha instalado P-touch Editor, haga doble clic en la carpeta [Aplicaciones] - [P-touch Editor 5.0] - [Desinstalar P-touch] - [UninstallPtEditor.command].**

Aparecerá la ventana [Terminal] y comenzará el proceso de desinstalación.

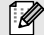

Es necesario tener derechos de administrador para desinstalar la aplicación.

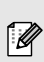

Si la ventana [Terminal] no se abre cuando hace doble clic en [UninstallPtEditor.command], haga clic con el botón secundario (o pulse la tecla Ctrl mientras hace clic) en [UninstallPtEditor.command] y aparecerá el menú contextual. Abra la ventana [Terminal] desde el menú contextual.

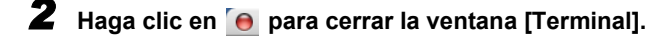

# *3* **Elimine la carpeta [P-touch Editor 5.0] de la carpeta [Aplicaciones].**

Antes de eliminar la carpeta [P-touch Editor 5.0], compruebe si ha guardado algún archivo  $\odot$ que vaya a necesitar.

P-touch Editor se ha desinstalado.

# X **Desinstalación del controlador de impresora**

### *1* **Apague la impresora.**

*2* • **En Mac OS® X 10.3.9 - 10.4.x** 

Haga doble clic en la unidad en la que tenga instalado Mac OS $^{\circledR}$  X y haga doble clic en [Aplicaciones] - [Utilidades] - [Utilidad Configuración Impresoras]. Se abre el cuadro de diálogo [Lista de impresoras].

• **En Mac OS® X 10.5.x - 10.6** Haga clic en el siguiente orden en [Menú Apple] - [Preferencias del sistema], y haga clic en [Imprimir & Fax].

- *3* **En Mac OS® X 10.3.9 10.4.x** Seleccione "QL-XXX" y haga clic en (Eliminar).
	- **En Mac OS® X 10.5.x 10.6** Seleccione "QL-XXX" y haga clic en  $\overline{$  –

# *4* **Cierre el cuadro de diálogo [Lista de impresoras].**

Habrá desinstalado el controlador de impresora.

# **Uso de P-touch Editor Help (Mac OS®)**

### **Inicio de la Ayuda de P-touch Editor**

A continuación se muestra un ejemplo para Mac OS® X 10.4.9. Los nombres de impresora de las siguientes pantallas pueden no coincidir con el nombre de su impresora.

### **Iniciar desde el cuadro de diálogo "New/Open" (Nuevo/Abrir)**

**En el cuadro de diálogo Nuevo/Abrir, haga clic en "Ayuda - Procedimientos para".**

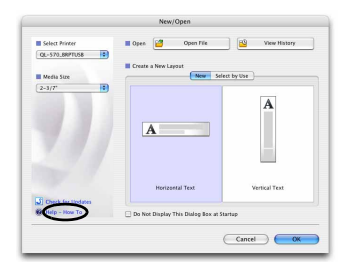

### **Iniciar desde P-touch Editor**

**Para iniciar la Ayuda de P-touch Editor, haga clic en el menú Ayuda y seleccione Ayuda de P-touch Editor.**

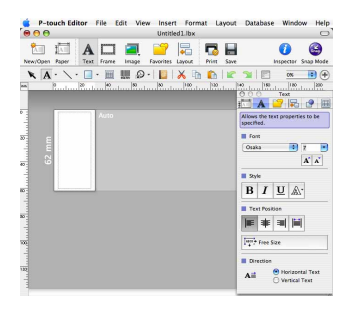

# **Gama de etiquetas**

A continuación se muestran ejemplos de las etiquetas que puede crear con la impresora Brother QL. Existe una variedad de etiquetas entre las que puede elegir. Para obtener más información, vaya a la pàgina [12](#page-12-0).

### Seleccione el tipo de etiqueta que desee crear.

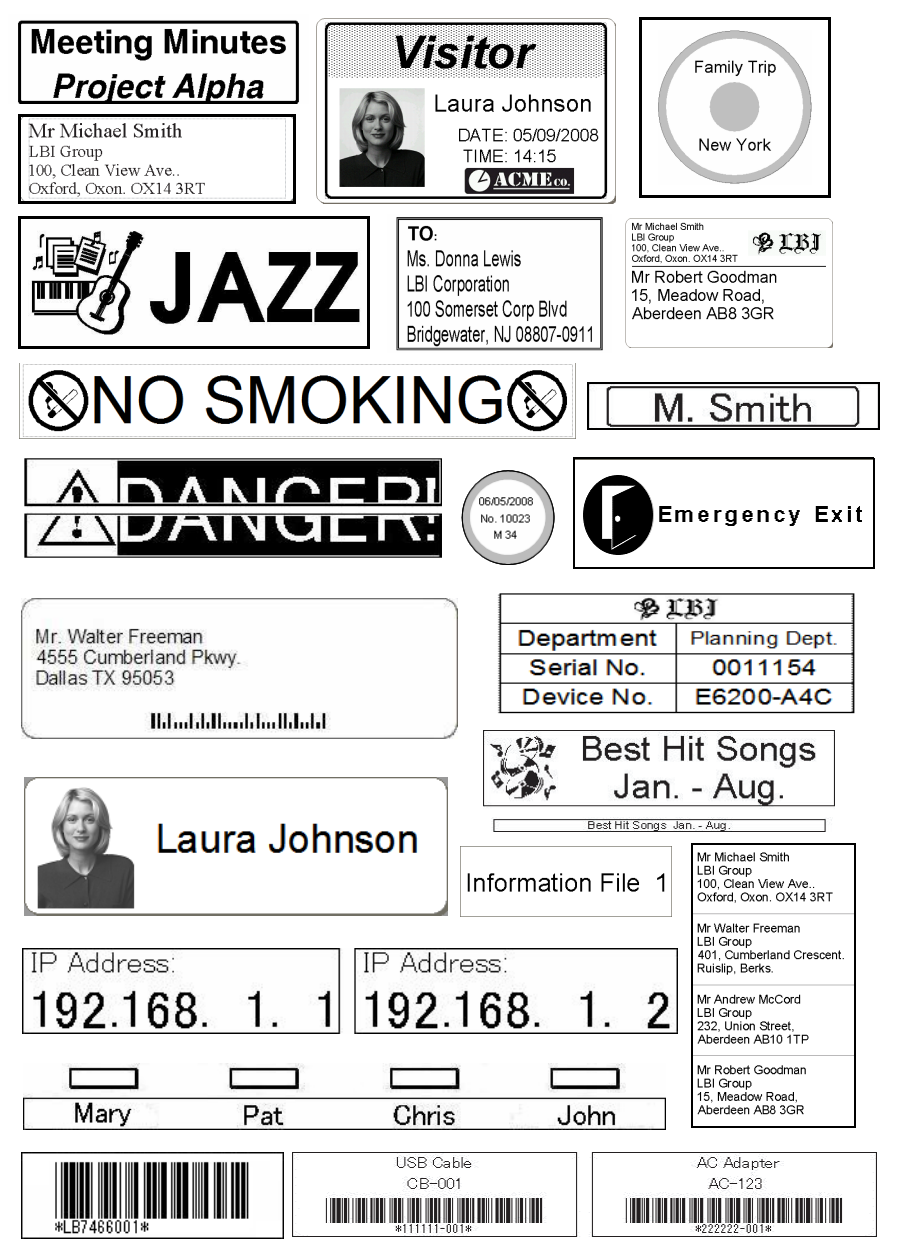

**Español**<br>Mac

# **Procedimientos generales**

<span id="page-12-0"></span>Esta sección describe el procedimiento general de creación de etiquetas.

# X **Conexión al PC**

### *1* **Cree los datos de etiqueta.**

Introduzca el texto directamente en P-touch Editor o copie el texto de una aplicación de Microsoft® Office.

Utilice las distintas funciones de edición de P-touch Editor para aplicar el formato y decorar sus etiquetas.

• Introduzca el texto en P-touch Editor. • Copie el texto de Microsoft<sup>®</sup> Office. (Windows®)

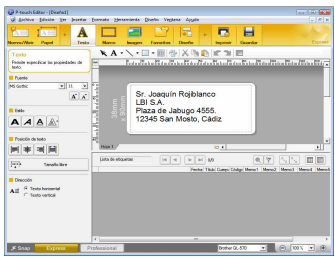

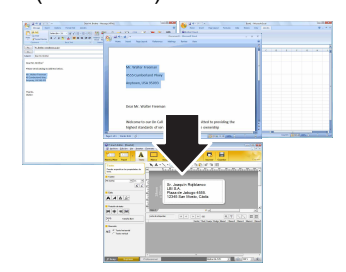

Para obtener detalles sobre cómo crear etiquetas, consulte la Ayuda de P-touch Editor.

#### *2* **Imprima la etiqueta.**

Imprima la etiqueta con la impresora Brother QL.

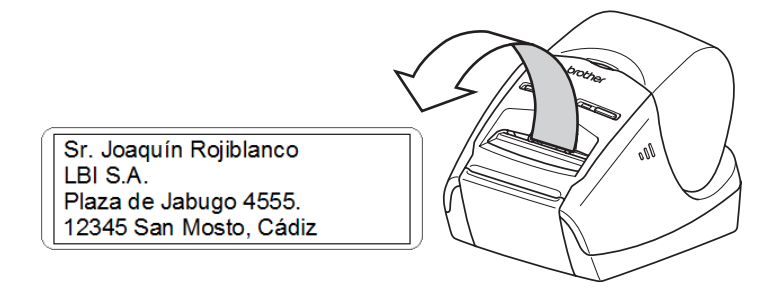

Para obtener detalles sobre cómo imprimir etiquetas, consulte la Ayuda de P-touch Editor.

Retire la etiqueta de la ranura de salida de etiquetas para evitar atascos de papel.  $\left( \mathbf{r}\right)$ 

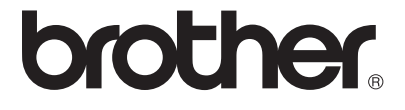